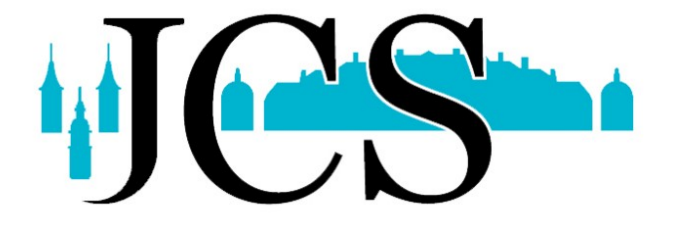

# IServ

# Erste Schritte in IServ für Schülerinnen und Schüler

Stand: 29.10.2020

Johann-Conrad-Schlaun-Schule Am Gorbach 4 59394 Nordkirchen Homepage: https://gesamschule-nordkirchen.de IServ: https://jcs.nordkirchen.de

# Übersicht der Themen

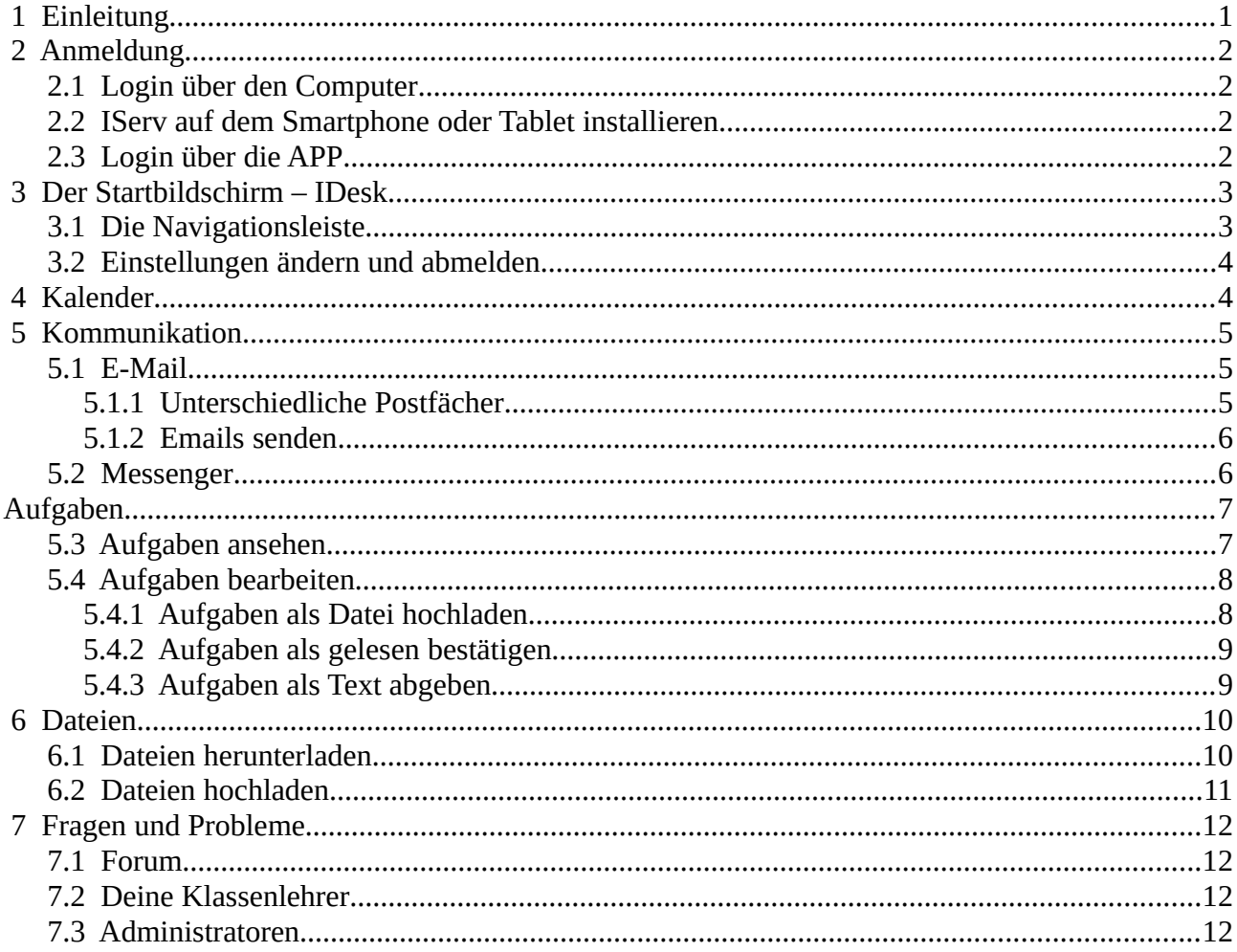

# <span id="page-2-0"></span> **1 Einleitung**

Sehr geehrte Eltern und Erziehungsberechtigte, liebe Schülerinnen und Schüler,

mit der Lernplattform IServ bietet die Johann-Conrad-Schlaun-Schule ab sofort eine zusätzliche Möglichkeit innerhalb der schulischen Kommunikation an. Diese Plattform kann sowohl zur Bereitstellung von Aufgaben und Materialien, als auch für den Versand von Ergebnissen genutzt werden. Darüber hinaus können Lehrkräfte als Berater für einzelne Lernende sowie für ganze Lerngruppen fungieren. Den Lehrkräften und allen Schülerinnen und Schülern ist der Zugang möglich. Auch für den Fall, dass Lernen auf Distanz wieder notwendig wird, bietet IServ hervorragende Möglichkeiten zur Gestaltung eines guten Unterrichtens.

In diesem Handbuch werden die wichtigsten Informationen für die Nutzung der digitalen Lern- und Arbeitsplattform IServ dargelegt. Die Informationen werden in kurzen Texten erklärt und mit Bildern unterstützt, um einen Überblick über die grundlegenden Funktionen zu erhalten und dieses Handbuch als Anleitung für die ersten Schritte zu nutzen. Für weitere, ausführliche Informationen und Erklärungen kann man in IServ jederzeit auf @ Hilfe drücken. Diese Schaltfläche befindet sich auf fast allen Seiten des IDesks im oberen, rechten Bildschirmbereich. Bei Fragen und Problemen helfen die Klassenlehrer sowie unsere IServ-Administratoren gerne weiter (siehe Kapitel [7](#page-13-3)).

Ulrich Vomhof

# <span id="page-3-3"></span> **2 Anmeldung**

### <span id="page-3-2"></span> **2.1 Login über den Computer**

Über folgende Webadresse kannst du dich am Computer auf IServ anmelden:

# https://jcs.nordkirchen.de

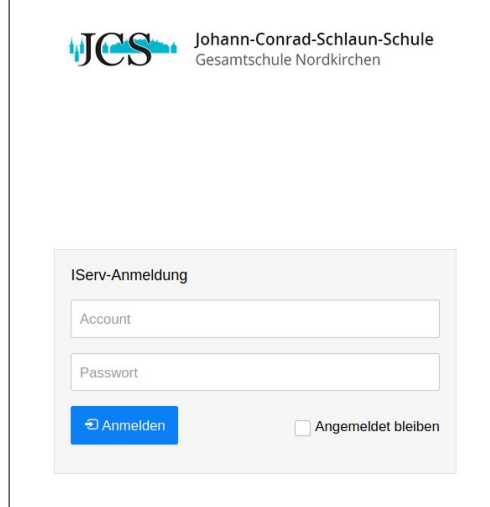

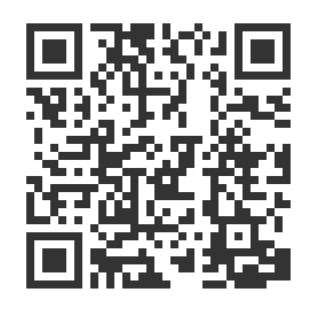

Der **Benutzername** (Account) setzt sich aus vorname.nachname (kleingeschrieben, ohne Umlaute) zusammen. Mehrere Vornamen werden aneinandergefügt. Beispiel:

Name: Maria Anna Musterfrau

Account: maria.anna.musterfrau

Passwort: Das Passwort für die erste Anmeldung ist eurer Geburtsdatum (z.B. 03.05.2008).

Im Anschluss muss dieses durch ein **eigenes, neues** Passwort ersetzt werden, welches ihr doppelt eingeben müsst.

## <span id="page-3-1"></span> **2.2 IServ auf dem Smartphone oder Tablet installieren**

So bekommst du IServ auf dein Handy oder Tablet:

→ Suche im Google Play Store oder im App Store nach IServ und lade die App herunter.

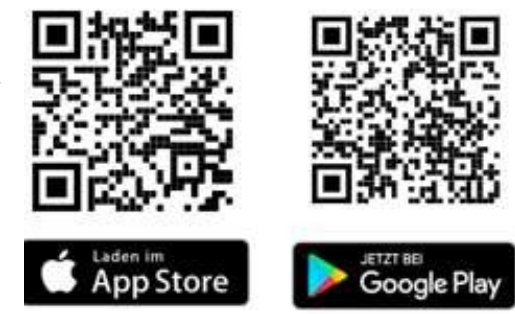

# <span id="page-3-0"></span> **2.3 Login über die APP**

Du kannst dich auch über dein Smartphone oder Tablet mit IServ verbinden. Für die Anmeldung wird deine IServ-E-Mail-Adresse (vorname.nachname@jcs.nordkirchen.de) und das eigene neue Passwort benötigt.

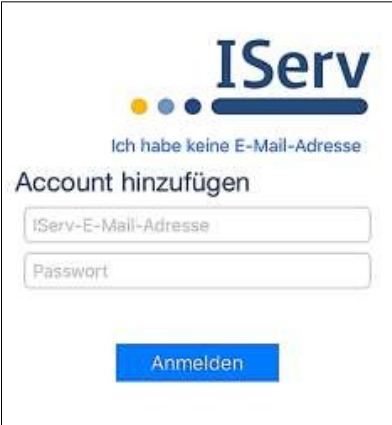

### **Beispiel:**

Benutzername: maria.anna.musterfrau

IServ-E-Mail-Adresse:

maria.anna.musterfrau**@jcs.nordkirchen.de**

# <span id="page-4-1"></span> **3 Der Startbildschirm – IDesk**

Nach erfolgreicher Anmeldung erscheint die Startseite - der persönliche IDesk. Dieser setzt sich aus der **Navigationsleiste**, **eingegangenen Emails** und anstehenden **Terminen** zusammen.

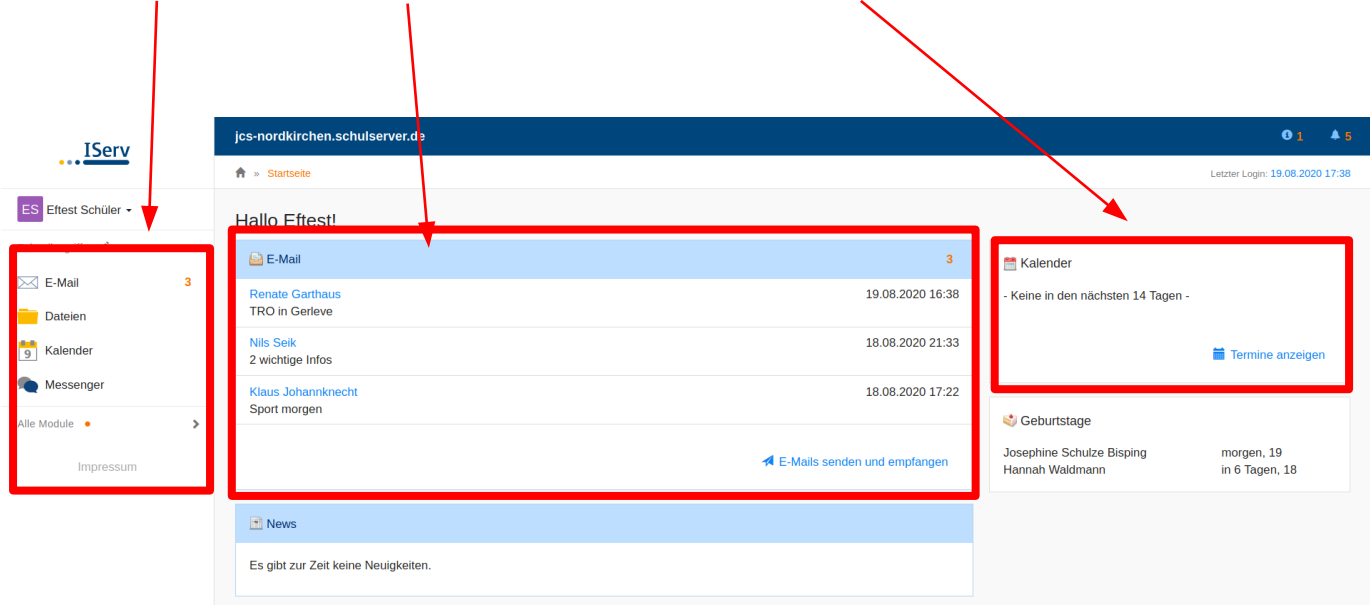

Der IDesk in der IServ-App unterscheidet sich zur Variante im Internet-Browser. Hier werden die einzelnen Informationen untereinander angereiht. Die Navigationsleiste öffnet sich durch dieses Menü:

### <span id="page-4-0"></span> **3.1 Die Navigationsleiste**

.

In der Navigationsleiste kannst du die Funktionen bzw. Module von IServ sehen und anklicken. Um einen Überblick über alle Funktionen zu bekommen, musst du noch die Pfeilspitze bei **Alle Module** anklicken.

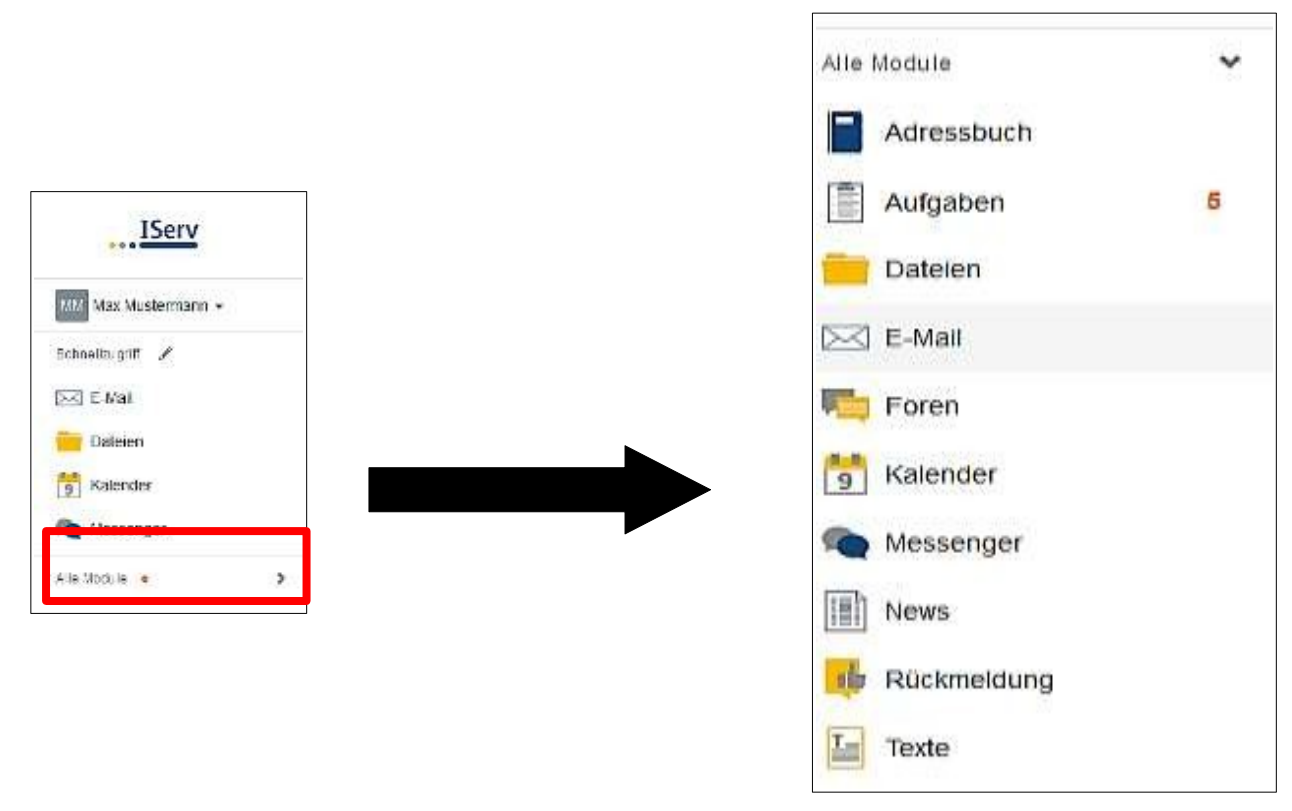

# <span id="page-5-1"></span> **3.2 Einstellungen ändern und abmelden**

Klickt man in der Navigationsleiste auf seinen Namen (1), so können individuelle Einstellungen eingesehen und teilweise auch geändert werden.

- Nach jeder Sitzung auf einem fremden Gerät musst du dich abmelden. Dazu klickst du auf deinen Namen und auf Abmelden (3).
- Unter Profil (2) können die Gruppen, in denen du Mitglied bist, eingesehen werden und du kannst weitere persönliche Daten eingeben

**Achtung!** Alle Daten, die du hier eingibst, sind für alle IServ-Nutzer (Schüler wie Lehrer) sichtbar. Du tauchst dann z.B. im schulweiten Geburtstagskalender auf!

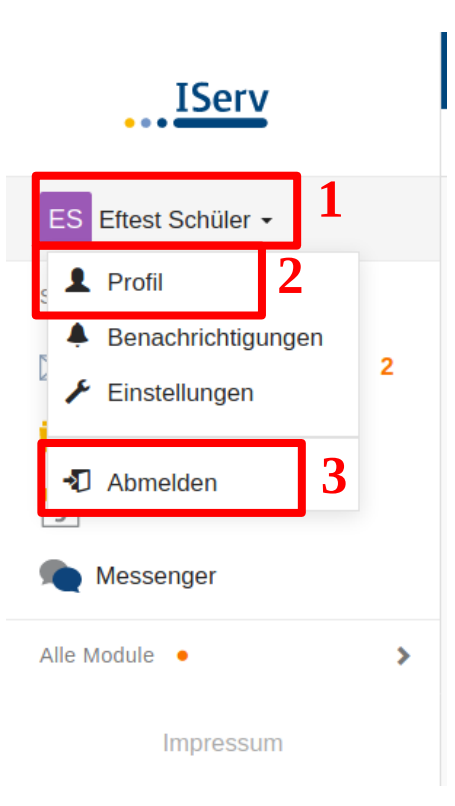

<span id="page-5-0"></span>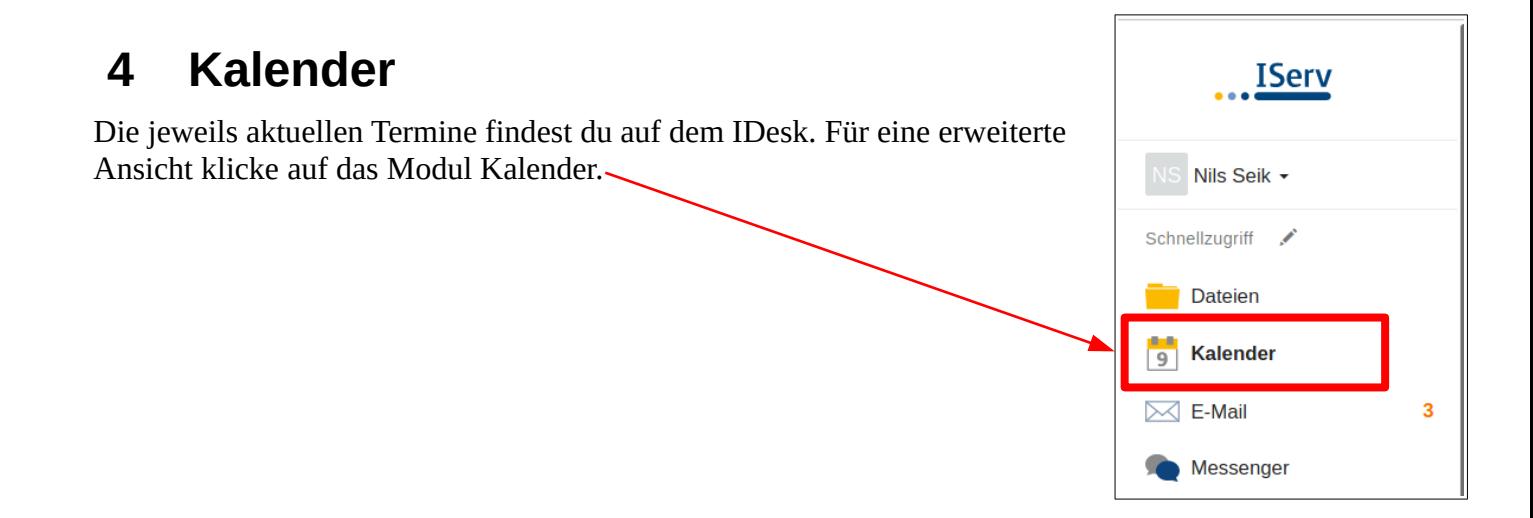

# <span id="page-6-2"></span> **5 Kommunikation**

### <span id="page-6-1"></span> **5.1 E-Mail**

Jeder Nutzer/jede Nutzerin (Schülerinnen und Schüler, Lehrkräfte) bekommt eine persönliche E-

Mailadresse:

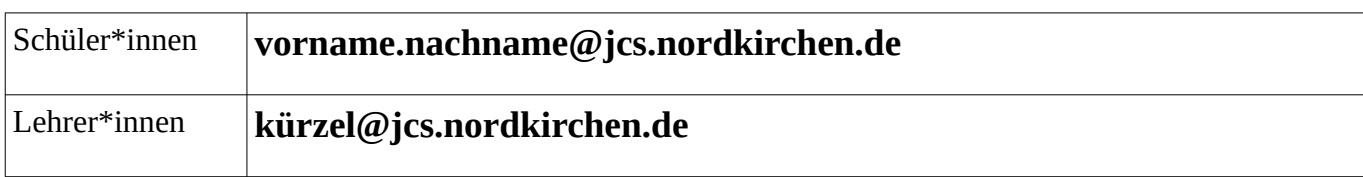

Über die **Navigationsleiste** kann die Funktion **E-Mail** aufgerufen werden.

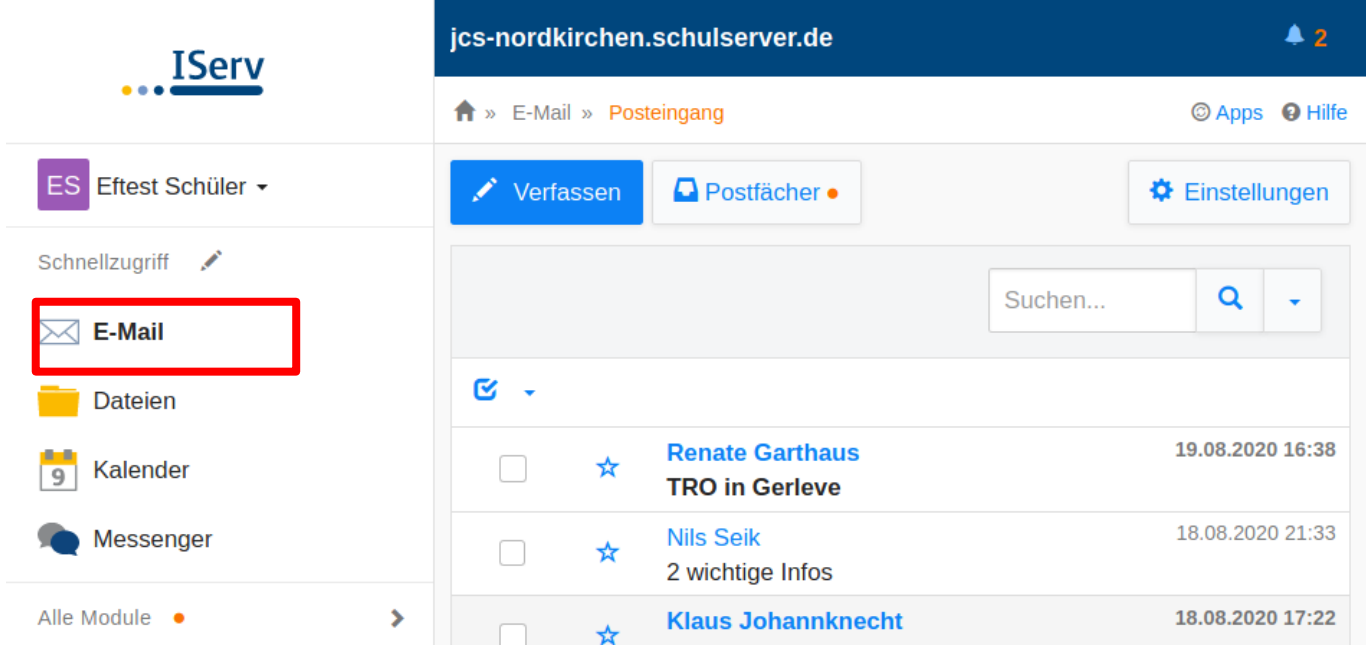

### <span id="page-6-0"></span> **5.1.1 Unterschiedliche Postfächer**

Mit einem Klick auf "Postfächer" werden die unterschiedlichen Postfächer angezeigt:

- **Posteingang**: empfangene Emails
- **Entwürfe**: angefangene Mails, die noch nicht gesendet, aber gespeichert wurden
- **Gesendet**: Emails, die abgeschickt wurden

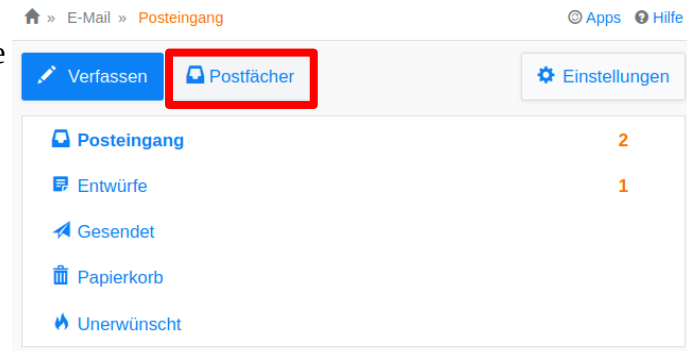

- **Papierkorb**: alle gelöschten Mails, werden hier zunächst für 7 Tage verwahrt.
- **Unerwünscht**: Mails, die als SPAM (Werbung, unangemessene Inhalte) aussortiert wurden.

### <span id="page-7-1"></span> **5.1.2 Emails senden**

Beim Klicken auf **Verfassen** öffnet sich ein neues Fenster und du kannst den Empfänger auswählen und die Nachricht eingeben:

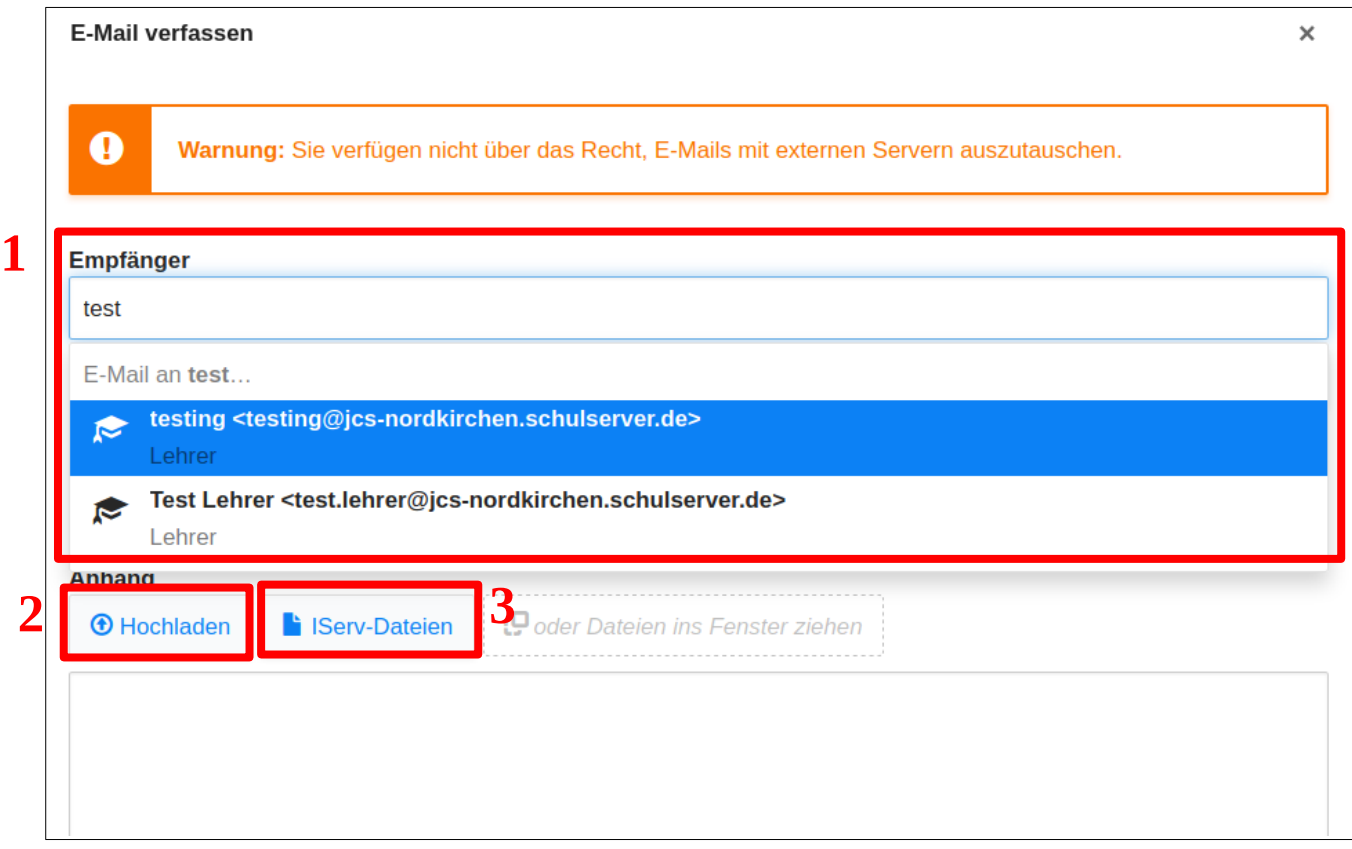

- Du kannst allen Personen (Schüler\*innen, Lehrer\*innen, Schulsozialarbeiterinnen, Sekretärinnen, Integrationshelferinnen) eine E-Mail schicken. Sobald man einen Buchstaben in das Empfängerfeld eintippt, erscheinen automatisch Vorschläge aus dem Adressbuch der JCS.
- Beachte: als Schüler/Schülerin können nur Mails innerhalb von IServ gesendet und empfangen werden. Dies dient dem Schutz deiner Daten. Eine Anmeldung in anderen Diensten mit deiner IServ-Adresse ist somit nicht möglich.
- Du kannst deiner Mail beliebige Anhänge beifügen. Dies können sowohl Inhalte aus IServ (2) oder eigene Dateien auf deinem PC (3) sein.

### <span id="page-7-0"></span> **5.2 Messenger**

 Über die **Navigationsleiste** kannst du den **Messenger** aufrufen. Dein Lehrer kann einen Chat erstellen, in dem du dich mit anderen Mitschülern und dem Lehrer gemeinsam unterhalten kannst (z.B. eine Klassengruppe wie bei WhatsApp).

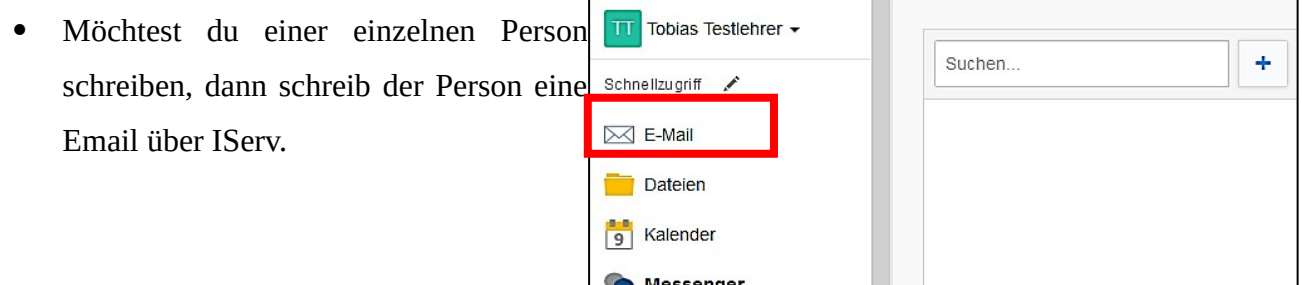

# <span id="page-8-1"></span>**Aufgaben**

Die Lehrerinnen und Lehrer können dir über IServ Aufgaben stellen. Du kannst die Aufgaben ansehen und deine Lösungen in IServ wieder "abgeben".

# <span id="page-8-0"></span> **5.3 Aufgaben ansehen**

In der **Navigationsleiste** unter dem Modul "Aufgaben" kannst du dir die Aufgaben anschauen.

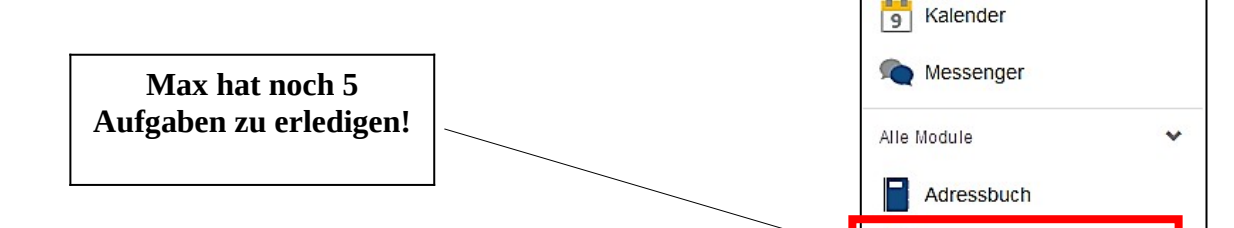

**IServ** 

MM Max Mustermann -

Schnellzugriff /

Dateien

Kalender

Aufgaben

5

 $\boxtimes$  E-Mail

Beim Klick auf **Aufgaben** werden dir die einzelnen Aufgaben angezeigt:

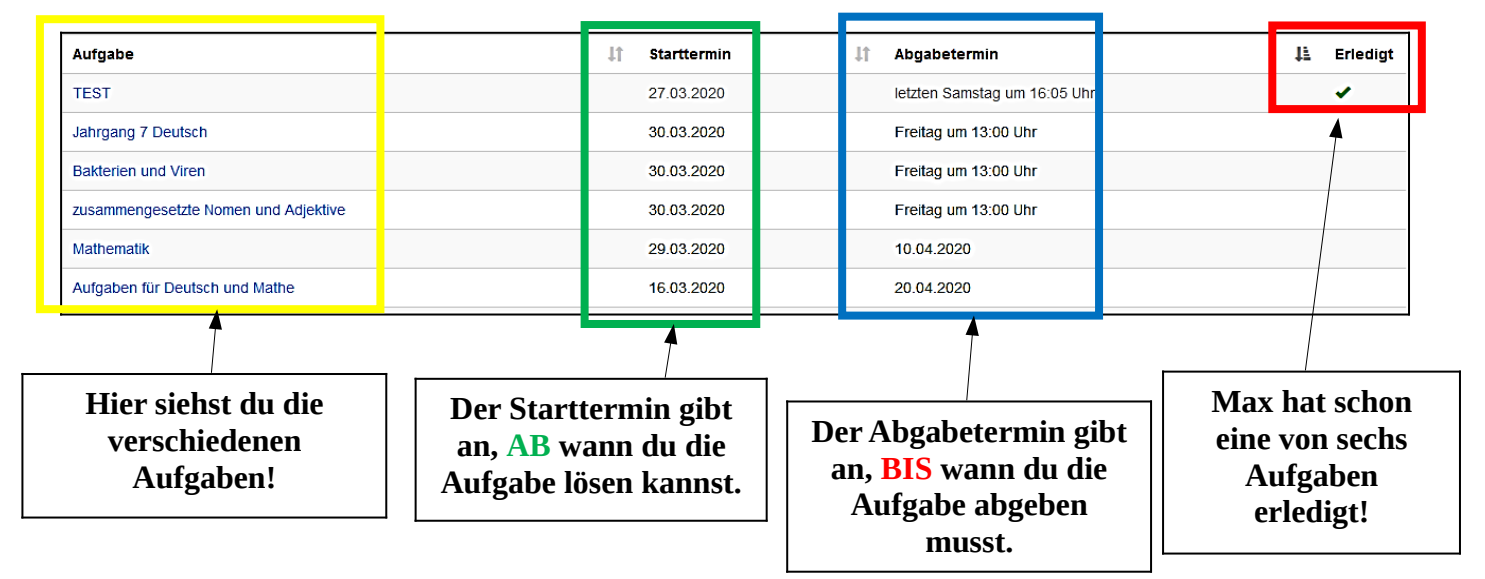

Um mehr über eine Aufgabe zu erfahren, klickst du sie an:

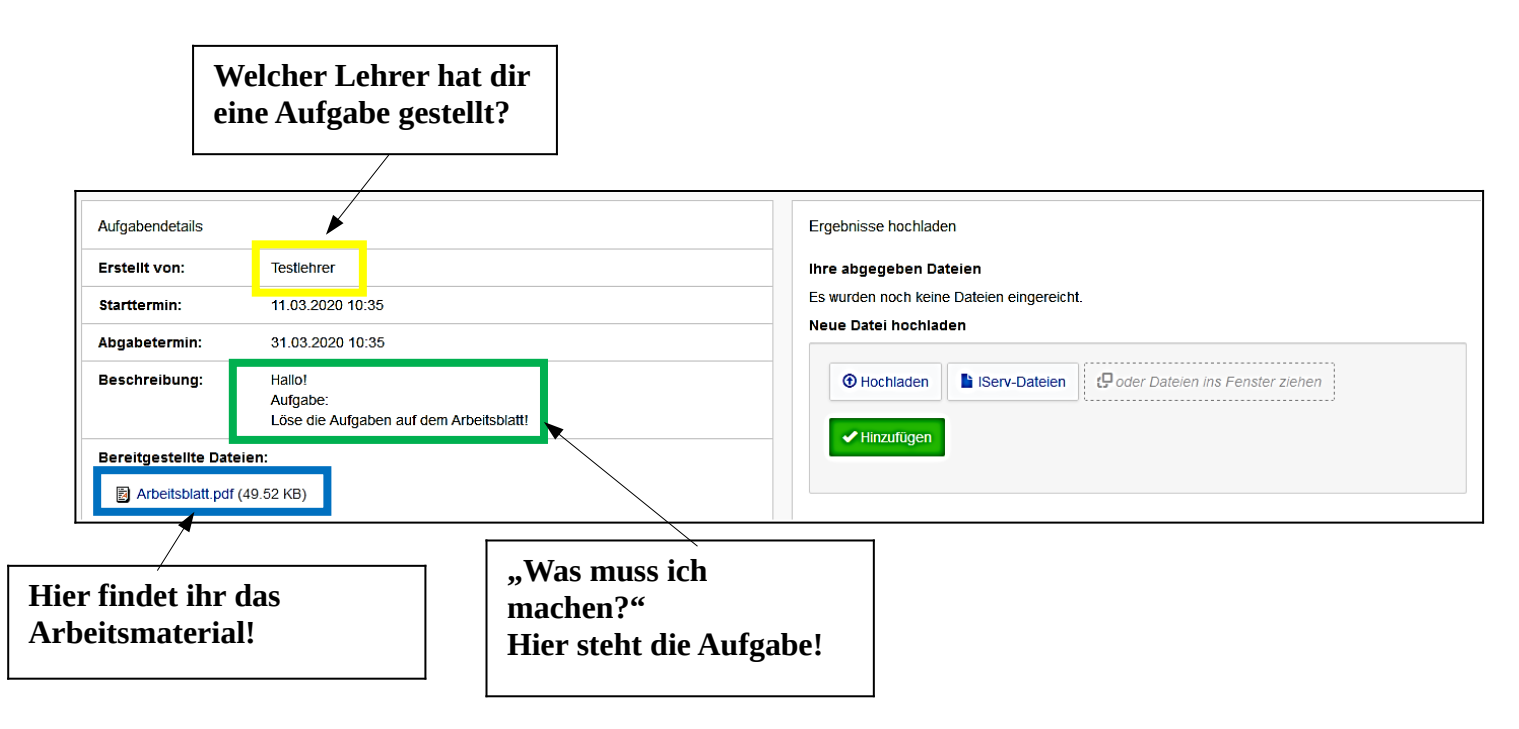

# <span id="page-9-1"></span> **5.4 Aufgaben bearbeiten**

In IServ gibt es drei Möglichkeiten eine Aufgabe abzugeben:

- als Textnachricht
- als Datei
- als Bestätigung

**Euer Lehrer/eure Lehrerin entscheidet sich für eine Möglichkeit!**

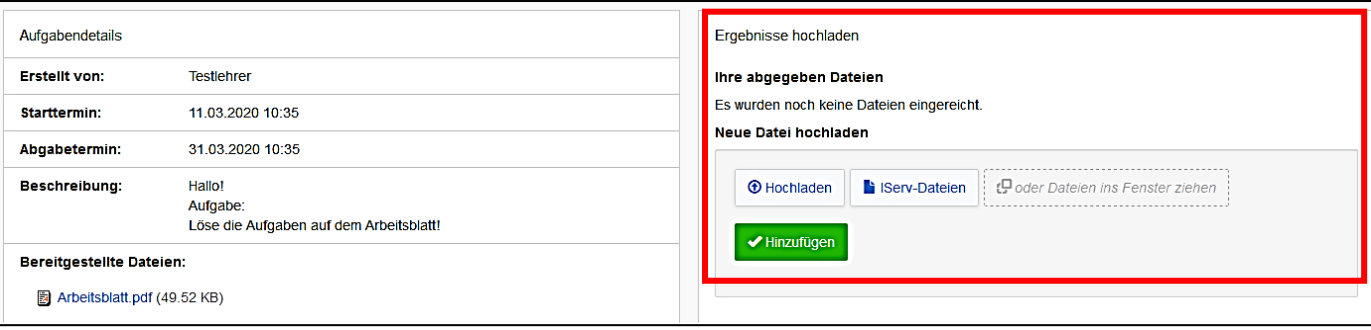

### **5.4.1 Aufgaben als Datei hochladen**

<span id="page-9-0"></span> Bei dieser Aufgabe muss Max eine Datei abgeben, indem er zum Beispiel mit seinem Handy Fotos von der Lösung macht und diese hier hochlädt. Hierbei können Dateien von deinem Computer oder deinem Smartphone über <sup>® Hochladen</sup> und Dateien aus der IServ-Cloud über B IServ-Dateien hinzugefügt werden.

So kannst du eine Datei hochladen:

- 1. **Hochladen**
- 2. Die **Datei** auswählen
- 3. Datei **öffnen**
- 4. **Hinzufügen**

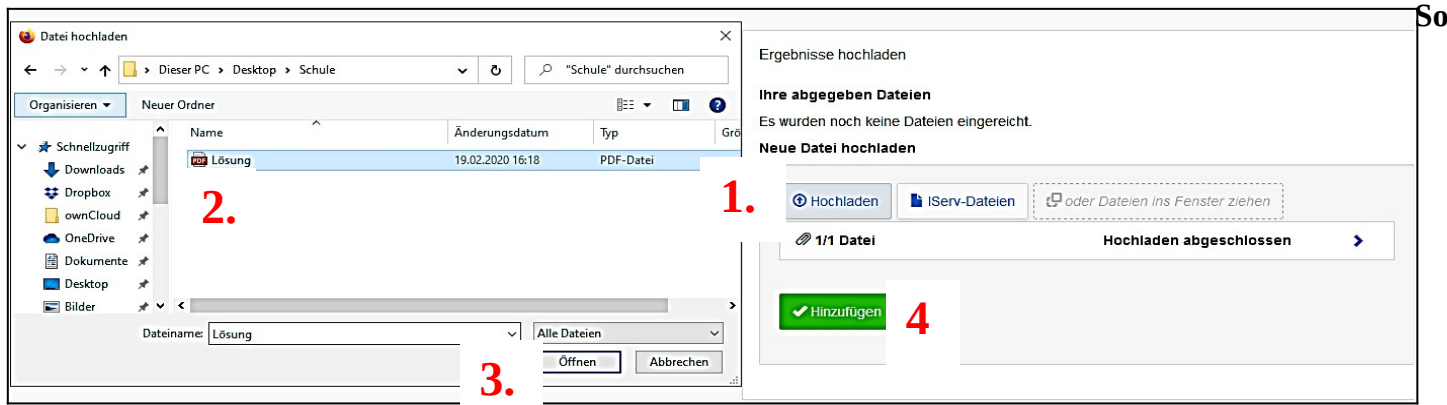

### **Erst dann ist deine Datei hochgeladen!**

- Nun wird die Lösung unter abgegebene Dateien angezeigt:
- Du kannst die Datei auch nachträglich löschen und eine andere Lösung hochladen (Achte dabei auf den Abgabetermin!)

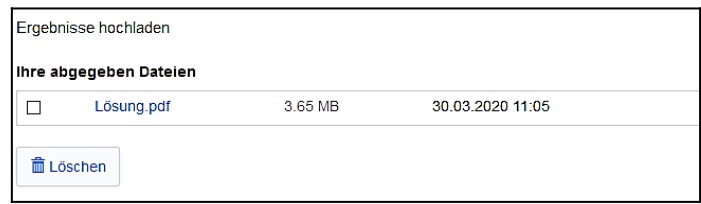

### <span id="page-10-1"></span> **5.4.2 Aufgaben als gelesen bestätigen**

Klicke einfach auf Bestätigen, um deiner Lehrkraft zurückzumelden, dass du die Aufgabe gelesen und verstanden hast. Eine Abgabe ist nicht erforderlich!

### **5.4.3 Aufgaben als Text abgeben**

<span id="page-10-0"></span> Bei der unteren Aufgabe muss ein Text abgegeben werden. Wenn du auf **Bearbeiten** klickst, kannst du direkt deine Lösung hineinschreiben.

![](_page_10_Picture_61.jpeg)

- Wenn du mit der Bearbeitung fertig bist, klicke auf **Abschicken**. Dann bekommt dein Lehrer die Lösung.
- Du kannst die Lösung bis zum Abgabetermin noch verändern, indem du wieder auf **Bearbeiten** klickst.

![](_page_10_Picture_62.jpeg)

**Wenn irgendetwas nicht so funktioniert, wie es funktionieren sollte, frage bei deinem Fachlehrer/Fachlehrerin per IServ-Email nach, was du machen kannst.**

# <span id="page-11-1"></span> **6 Dateien**

Mithilfe von IServ kannst du Dateien hochladen und von überall per Internet darauf zuzugreifen. Beim Klick auf "Dateien" werden dir zwei Verzeichnisse angezeigt:

![](_page_11_Picture_84.jpeg)

- Im Verzeichnis "Eigene" hat man Zugriff auf seine persönlichen Dateien. Die Dateien kannst NUR du sehen und bearbeiten.
- Im Verzeichnis "Gruppen" gibt es für jede Gruppe, der man angehört, ein eigenes Gruppenverzeichnis (z. B. Der Jahrgangsgruppe oder die eigene Klassengruppe),
	- Die Jahrgangsgruppe bezieht sich auf das Jahr der "Einschulung" an der JCS in der 5. Klasse.
	- **Jeder aus der Gruppe kann alle Dateien sehen und bearbeiten!**

### <span id="page-11-0"></span> **6.1 Dateien herunterladen**

![](_page_11_Picture_85.jpeg)

- Um eine Datei von IServ auf den Rechner herunterzuladen, klickt auf **#** und wählt "Herunterla**den"** aus.
- Klickt man auf den blauen Namen, wird die Datei direkt geöffnet.
- Ein Klick auf das kleine Bild ergibt lediglich eine kleine Vorschau der Datei!

# <span id="page-12-0"></span> **6.2 Dateien hochladen**

In jedem Verzeichnis kannst du über das Feld **Hinzufügen** Dateien hochladen oder Internetlinks speichern.

**Beispiel:** Max möchte die Datei **Schwimmbad** in den Ordner **Jahrgang.2014** hochladen.

![](_page_12_Picture_96.jpeg)

# <span id="page-13-3"></span> **7 Fragen und Probleme**

# <span id="page-13-2"></span> **7.1 Forum**

Gerne darfst du im Forum deines Jahrgangs Fragen stellen. Vielleicht hilft dir ein netter Mitschüler/eine nette Mitschülerin.

# <span id="page-13-1"></span> **7.2 Deine Klassenlehrer**

Deine Klassenlehrer/Klassenlehrerinnen können dir helfen, wenn du dein Passwort vergessen hast oder du Fragen zu einem Modul hast. Auch diese erreichst du über das Modul "Email".

# <span id="page-13-0"></span> **7.3 Administratoren**

Bei schwierigeren Fragen und Problemen helfen dir Herr Seik und Herr Kötter gerne weiter. Schick uns bitte eine E-Mail mit deinem Anliegen an **[admins@ jcs.nordkirchen.de](mailto:admins@kopernikusschule-lippstadt.schulserver.de) .**

Die Adresse findest du auch im Adressbuch

Bei Hinweisen und Feedback zu dieser Anleitung, schreibe bitte eine Mail an

![](_page_13_Picture_9.jpeg)

*→ seik@jcs.nordkirchen.de*